# Patch Release Notes ArcSight™ ESM

Version 4.5 SP1, Patch 1 Build 4.5.1.5970.1

June 10, 2009

ArcSight&

**Patch Release Notes ArcSight™ ESM , Version 4.5 SP1, Patch 1** 

Copyright © 2009 ArcSight, Inc. All rights reserved.

ArcSight, the ArcSight logo, ArcSight TRM, ArcSight NCM, ArcSight Enterprise Security Alliance, ArcSight Enterprise Security Alliance logo, ArcSight Interactive Discovery, ArcSight Pattern Discovery, ArcSight Logger, FlexConnector, SmartConnector, SmartStorage and CounterACT are trademarks of ArcSight, Inc. All other brands, products and company names used herein may be trademarks of their respective owners.

Follow this link to see a complete statement of ArcSight's copyrights, trademarks, and acknowledgements: [http://www.arcsight.com/company/copyright/](
http://www.arcsight.com/company/copyright/
)

The network information used in the examples in this document (including IP addresses and hostnames) is for illustration purposes only.

This document is ArcSight Confidential.

#### **Revision History**

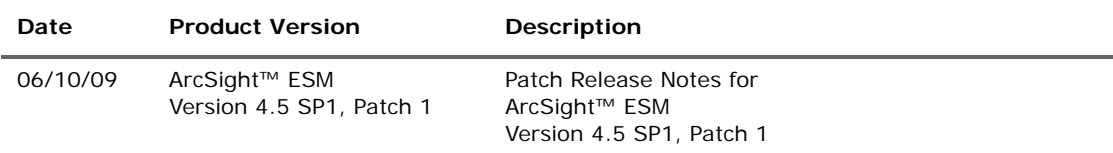

#### **ArcSight Customer Support**

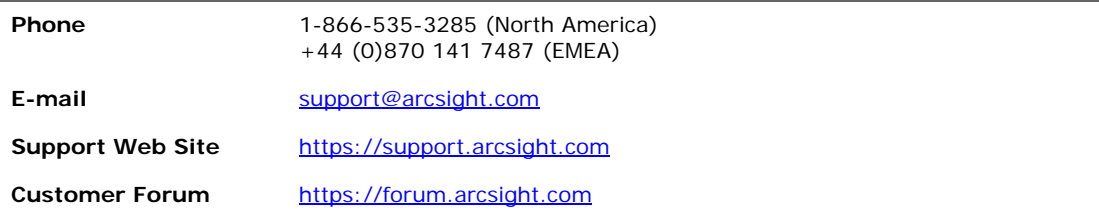

# **Contents**

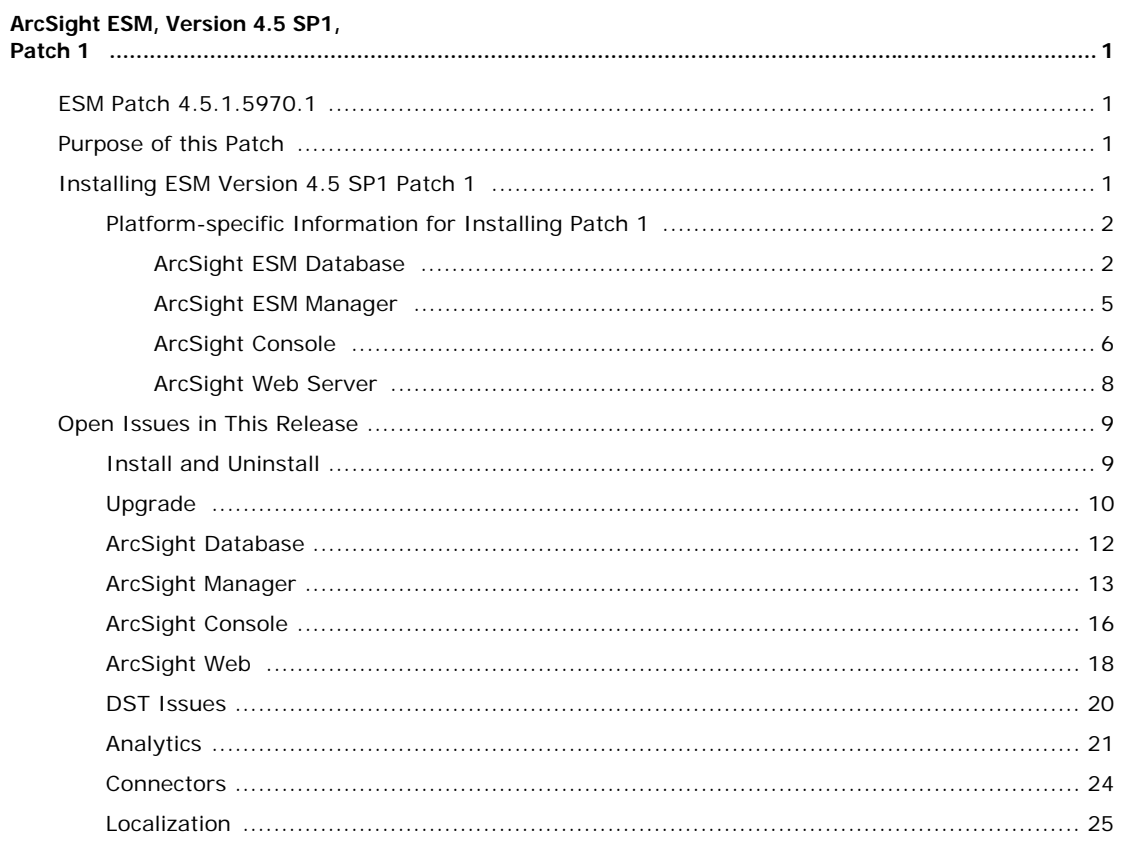

# <span id="page-4-0"></span>ArcSight ESM, Version 4.5 SP1, Patch 1

### <span id="page-4-1"></span>ESM Patch 4.5.1.5970.1

These release notes describe how to apply this patch release of ArcSight ESM. Instructions are included for each component, as well as other information about recent changes and open and closed issues.

This patch is for ArcSight ESM v4.5 SP1 only. If you are seeking to set up a fully current ESM v4.5 SP1 installation, refer to its own release notes for important additional information.

## <span id="page-4-2"></span>Purpose of this Patch

This patch focuses on addressing the Section 508 Federal accessibility mandate by addressing section 1194.22 Web-based intranet and internet information and applications for ArcSight Web Viewer.

## <span id="page-4-3"></span>Installing ESM Version 4.5 SP1 Patch 1

You can install this patch release using the platform-specific and component-specific executable files provided. Patch installers are available for all platforms.

Please keep the following points in mind when installing Patch 1.

In some Solaris environments, when upgrading the ESM Manager and also when installing the solution packages, these actions do not complete. This could happen if your Solaris system does not meet the minimum system requirements. See the *ESM v4.5 SP1 Installation and Configuration Guide* for the minimum system requirements for a Solaris system.

- Make sure you execute arcsight agentsetup -w on the database component after installing and uninstalling the patch. Refer to the installation and uninstallation steps for the ["ArcSight ESM Database" on](#page-5-1)  [page 2.](#page-5-1)
- **For all components and platforms:** Make sure that you have enough space (approximately three times the size of the patch installer) available *before* you begin to install the patch. If you run into disk space issues during installation, first create enough disk space, restore the component base build from the backup, then resume installation of the patch.
- Backup, patch install, and uninstall procedures require permissions for the relevant components. For example, to back up a database installation and install an Oracle critical patch update, you need database logon permissions. To back up the ArcSight Manager installation and install the Manager patch, you need Manager permissions. To install a patch, make sure that the user who owns the base build installation folder has full privileges on the PATH where the base build is installed.
- Due to issues related to configuration variability (AIX Tech Levels), a small number of users might experience issues with installation and uninstallation. It is a good practice to create a backup of the existing product before installation begins.
- Users who need to uninstall the software must be at the same user level as the original installer.
- For backup, patch install, and uninstall, we recommend that you log in to the target machine with a specific account name via telnet or SSH. If, instead, you switch accounts after logging in, then please be sure to specify the flag "**-**" for the **su** command, e.g., su - <*UserName*>

### <span id="page-5-0"></span>Platform-specific Information for Installing Patch 1

Each component has installation and rollback steps.

The patch installation instructions describe installation on all supported platforms. Platform-specific details are provided within the procedures below.

### <span id="page-5-1"></span>ArcSight ESM Database

This section provides step-by-step instructions on how to install and uninstall ESM v4.5 SP1, Patch 1 for ArcSight Database.

#### To Install

⊟

• Before you install the patch, make sure that the ArcSight Database's ARCSIGHT\_HOME or any of its subdirectories are not being accessed by any open shells on your system.

If for any reason you need to re-install the patch, run the patch uninstaller before installing the patch again.

**1** Stop the Partition Archiver Agent.

Run:

/etc/init.d/arc\_oraclepartitionarchiver\_db stop

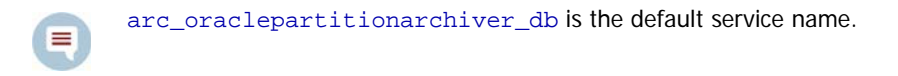

**2** Back up the ArcSight Database directory by making a copy of it. Make sure to back up the database as the Oracle database owner. Place the copy in a readily accessible location. This is just a precautionary measure so you can restore the original state, if necessary.

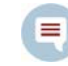

Do not simply rename files and leave them in the same directory. Java reads all the files present, regardless of renaming, and can pick up old code inadvertently, causing undesirable results.

- **3** Download the executable file, Patch-4.5.1.xxxx.1-DB-Solaris.bin, from the ArcSight Software Download Site. (where xxxx stands for the build number.)
- **4** As the Oracle Database owner, run the following command:

```
./Patch-4.5.1.xxxx.1-DB-Solaris.bin
```
To install in console mode, run the following command from the shell prompt and then follow the instructions in the window:

```
./Patch-4.5.1.xxxx.1-DB-Solaris.bin -i console
```
The installer launches the Introduction window.

- **5** Read the instructions provided and click **Next**.
- **6** Enter the location of your existing ArcSight Database's ARCSIGHT\_HOME for your v4.5 SP1 database installation in the text box provided or navigate to the location by clicking **Choose…**
- **7** To restore the installer provided default location, click **Restore Default Folder**.
- **8** Click **Next**.
- **9** Choose a Link Location by clicking the appropriate radio button, then click **Next**.
- **10** Check the pre-installation summary to make sure that all the locations listed in it are correct and that you have enough disk space to install this patch.
- **11** Click **Install**.
- **12** Click **Done** on the Install Complete screen.

After installation of the database patch is complete **and** after you have installed the ArcSight Manager patch, update the Partition Archiver. These steps are required to upgrade the Partition Archiver version when viewed from the Console. Make sure that the Manager is running, then:

**1** Run the following command from the Database bin directory to update the Partition Archiver:

```
./arcsight agentsetup -w
```
- **2** Click **Next** on the next few wizard screens until you see the screen that prompts you to either review or modify the parameters.
- **3** Select **I do not want to change any settings** and click **Next**.
- **4** Click **Finish** in the last screen.

Start the Partition Archiver Agent by running the following command:

/etc/init.d/arc\_oraclepartitionarchiver\_db start

arc\_oraclepartitionarchiver\_db is the default service name.  $\equiv$ 

#### To Uninstall

If needed, use the procedure below to roll back this patch installation.

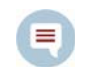

Before you begin to uninstall, make sure that the Database's ARCSIGHT\_HOME or any of its subdirectories are not being accessed by any open shells on your system.

- **1** Stop the ArcSight Partition Archiver.
- **2** Run the uninstaller program as follows:
	- From the directory where you created the links (your home folder or another location) when installing the database, run:

./Uninstall\_ArcSight\_Database\_4.5\_SP1Patch1

◆ Or, to uninstall in console mode, run

./Uninstall\_ArcSight\_Database\_4.5\_SP1Patch1 -i console

 If you did not create a link, execute the following command from the Database's ARCSIGHT\_HOME/UninstallerDataSP1Patch1:

./Uninstall\_ArcSight\_DB\_Patch

**3** Click **Done** on the Uninstall Complete screen.

After uninstallation of the database patch is complete, update the Partition Archiver:

- **1** Uninstall the patch on the Manager.
- **2** Start the Manager.
- **3** Run the following command from the Database bin directory to update the Partition Archiver:

./arcsight agentsetup -w

- **4** Click **Next** on the wizard screens until you see the screen that prompts you to either review or modify the parameters.
- **5** Select **I do not want to change any settings** and click **Next**.
- **6** Click **Finish** in the last screen.
- **7 On Windows Only**, click **Cancel** in the Archiver Service Configuration screen.

Start the Partition Archiver Agent by running the following command:

/etc/init.d/arc\_oraclepartitionarchiver\_db start

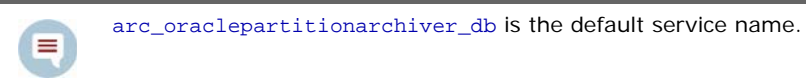

#### <span id="page-8-0"></span>ArcSight ESM Manager

This section provides step-by-step instructions to install or uninstall the v4.5 SP1, Patch 1 for ArcSight Manager.

#### To Install

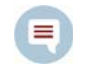

- Before you install the patch, make sure that ARCSIGHT\_HOME or any of its subdirectories are not being accessed by any open shells on your system.
- If for any reason you need to re-install the patch, run the patch uninstaller before installing the patch again.
- **1** Stop the ArcSight Manager.
- **2** Back up the Manager directory by making a copy. Place the copy in a readily accessible location. This is just a precautionary measure so you can restore the original state, if necessary.

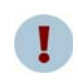

Do not simply rename files and leave them in the same directory. Java reads all the files present, regardless of renaming, and can pick up old code inadvertently, causing undesirable results.

- **3** Download the executable file, Patch-4.5.1.xxxx.1-Manager-Solaris.bin, from the ArcSight Software Download Site. (where xxxx stands for the build number.)
- **4** While logged in as the ArcSight user, run the following command:

./Patch-4.5.1.xxxx.1-Manager-Solaris.bin

To install in console mode, run the following from the shell prompt and then follow the instructions in the window:

./Patch-4.5.1.xxxx.1-Manager-Solaris.bin -i console

The installer launches the Introduction window.

- **5** Read the instructions provided and click **Next**.
- **6** Enter the location of your existing ARCSIGHT\_HOME for your v4.5 SP1 Manager installation in the text box provided or navigate to the location by clicking **Choose…**

If you want to restore the installer provided default location, click **Restore Default Folder**.

- **7** Click **Next**.
- **8** Choose a Link Location by clicking the appropriate radio button, then click **Next**.
- **9** Check the pre-installation summary to make sure that all the locations listed are correct and that you have enough disk space to install this patch.
- **10** Click **Install**.
- **11** Click **Done** on the Install Complete screen.

#### To Uninstall

If needed, use the procedure below to roll back this patch installation.

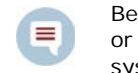

Before you begin to uninstall, make sure that the Manager's ARCSIGHT\_HOME or any of its subdirectories are not being accessed by any open shells on your system.

- **1** Stop the ArcSight Manager.
- **2** Run the uninstaller program as follows:
	- From the directory where you created the links when installing the Manager (your home folder or some other location), run:

./Uninstall\_ArcSight\_Manager\_4.5\_SP1Patch1

- ◆ Or, to uninstall using console mode, run:
	- ./Uninstall\_ArcSight\_Manager\_4.5\_SP1Patch1 -i console
- If you did not create a link, execute the following command from the ARCSIGHT\_HOME\UninstallerDataSP1Patch1 directory:

./Uninstall\_ArcSight\_Manager\_Patch

**3** Click **Done** on the Uninstall Complete screen.

#### <span id="page-9-0"></span>ArcSight Console

This section provides step-by-step instructions on how to install or uninstall the v4.5 SP1, Patch 1 for ArcSight Console on Windows.

#### To Install

≡

- Before you install the patch, make sure that the Console's ARCSIGHT\_HOME or any of its subdirectories are not being accessed by any open shells on your system.
	- If for any reason you need to re-install the patch, run the patch uninstaller before installing the patch again.
- **1** Exit the ArcSight Console.
- **2** Back up the Console directory by making a copy of it. Place the copy in a readily accessible location. This is just a precautionary measure so you can restore the original state, if necessary.

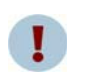

Do not simply rename files and leave them in the same directory. Java reads all the files present, regardless of renaming, and can pick up old code inadvertently, causing undesirable results.

- **3** Download the executable file, Patch-4.5.1.xxxx.1-Console-Win.exe, from the ArcSight Software Download Site. (where, xxxx stands for the build number.)
- **4** Double-click Patch-4.5.1.xxxx.1-Console-Win.exe to run it.

The installer launches the Introduction window.

**5** Read the instructions provided and click **Next**.

**6** Enter the location of your existing ARCSIGHT\_HOME for your v4.5 SP1 Console installation in the text box provided or navigate to the location by clicking on **Choose…**

If you want to restore the installer provided default location, click **Restore Default Folder**.

- **7** Click **Next**.
- **8** Choose a Shortcut location by clicking the appropriate radio button and click **Next**.
- **9** Check the pre-installation summary to make sure that all the locations listed are correct and that you have enough disk space to install this patch.
- **10** Click **Install**.
- **11** Click **Done** on the Install Complete screen.

#### To Uninstall

⊟

If needed, use the procedure below to roll back this patch installation.

Before you begin to uninstall, make sure that the Console's ARCSIGHT\_HOME or any of its subdirectories are not being accessed by any open shells on your system.

- **1** Exit the ArcSight Console.
- **2** Run the uninstaller program as follows:
	- Double-click the icon you created for the uninstaller when installing the Console. For example, if you created an uninstaller icon on your desktop, double-click that icon.
	- ◆ If you created a link in the Start menu, click

**Start->ArcSight Console SP1 Patch1-> Uninstall ArcSight Console 4.5 SP1 Patch 1**

- Or, run the following from the Console's ARCSIGHT\_HOME\current\UninstallerDataSP1Patch1 directory: Uninstall\_ArcSight\_Console\_Patch.exe
- **3** Click **Done** on the Uninstall Complete screen.

#### <span id="page-11-0"></span>ArcSight Web Server

This section provides step-by-step instructions on how to install or uninstall ESM v4.5 SP1, Patch 1 for ArcSight Web.

#### To Install

≡

• Before you install the patch, make sure that the Web's ARCSIGHT\_HOME or any of its subdirectories are not being accessed by any open shells on your system.

- If for any reason you need to re-install the patch, run the patch uninstaller before installing the patch again.
- **1** Stop the Web Server.
- **2** Backup the server directory (for example,  $c:\arcsin\text{ght}\web$ ) by making a copy of it. Place the copy in a readily accessible location. This is just a precautionary measure so you can restore the original state, if necessary.

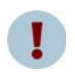

Do not simply rename files and leave them in the same directory. Java reads all the files present, regardless of renaming, and can pick up old code inadvertently, causing undesirable results.

- **3** Download the executable file, Patch-4.5.1.xxxx.1-Web-Win.exe, from the ArcSight Software Download Site. (where xxxx stands for the build number.)
- **4** While logged in as the ArcSight user, double-click Patch-4.5.1.xxxx.1-Web-Win.exe to run it.

The installer launches the Introduction window.

- **5** Read the instructions provided and click **Next**.
- **6** Enter the location of your existing ARCSIGHT\_HOME for your v4.5 SP1 ArcSight Web installation in the text box provided or navigate to the location by clicking **Choose…**

If you want to restore the installer provided default location, click **Restore Default Folder**.

- **7** Click **Next**.
- **8** Choose a Shortcut location by clicking the appropriate radio button, then click **Next**.
- **9** Check the pre-installation summary to make sure that all the locations listed in it are correct and that you have enough disk space to install this patch.
- **10** Click **Install**.
- **11** Click **Done** on the Install Complete screen.

#### To Uninstall

If needed, use the procedure to roll back this patch installation.

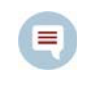

Before you begin to uninstall, make sure that the Web's ARCSIGHT\_HOME or any of its subdirectories are not being accessed by any open shells on your system.

**1** Stop the ArcSight Web server.

- **2** Run the uninstaller program as follows:
	- ◆ Double-click the icon you created for the uninstaller when installing the ArcSight Web. For example, if you created an uninstaller icon on your desktop, double-click that icon.
	- ◆ Or, if you created a link in the Start menu, click

**Start->ArcSight Web SP1 Patch1-> Uninstall ArcSight Web 4.5 SP1 Patch 1**

◆ Or, run the following from the Web's ARCSIGHT\_HOME\UninstallerDataSP1Patch1 directory:

Uninstall\_ArcSight\_Web\_Patch.exe

**3** Click **Done** on the Uninstall Complete screen.

### <span id="page-12-0"></span>Open Issues in This Release

These open technical issues merit your review to avoid difficulties.

### <span id="page-12-1"></span>Install and Uninstall

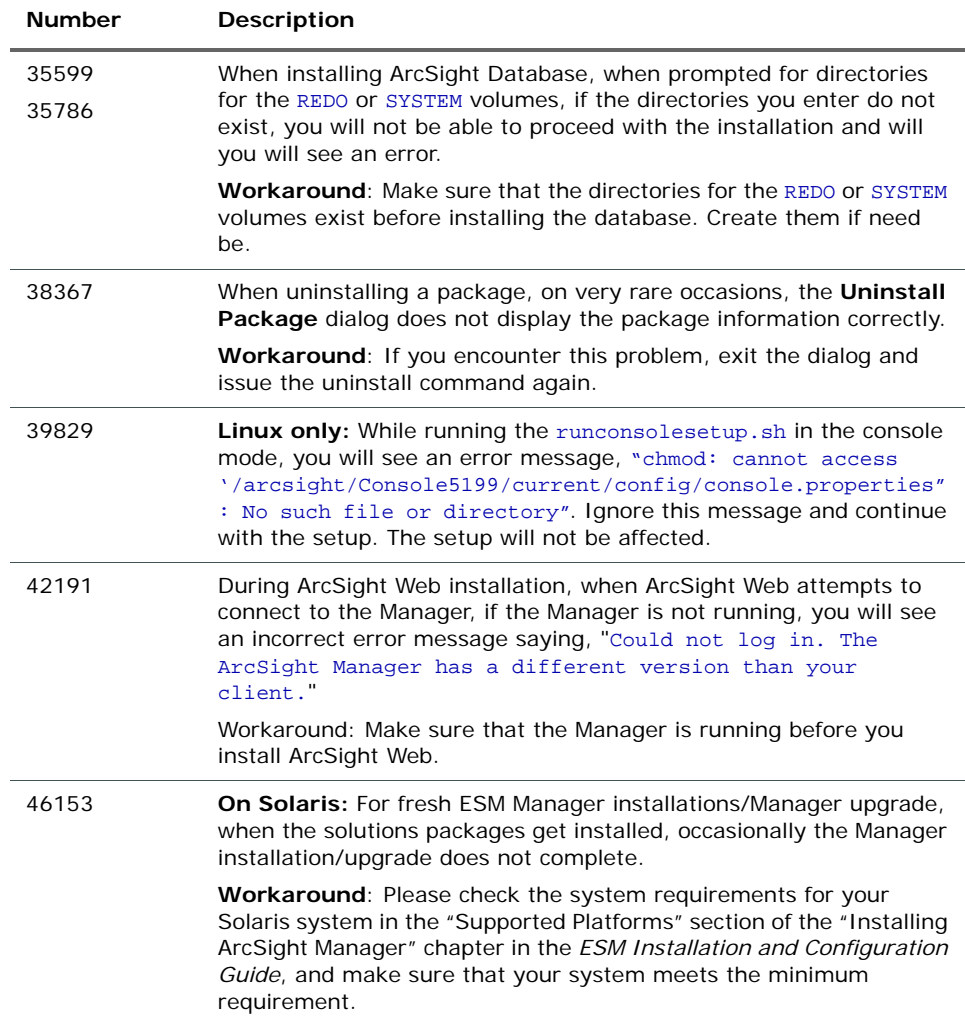

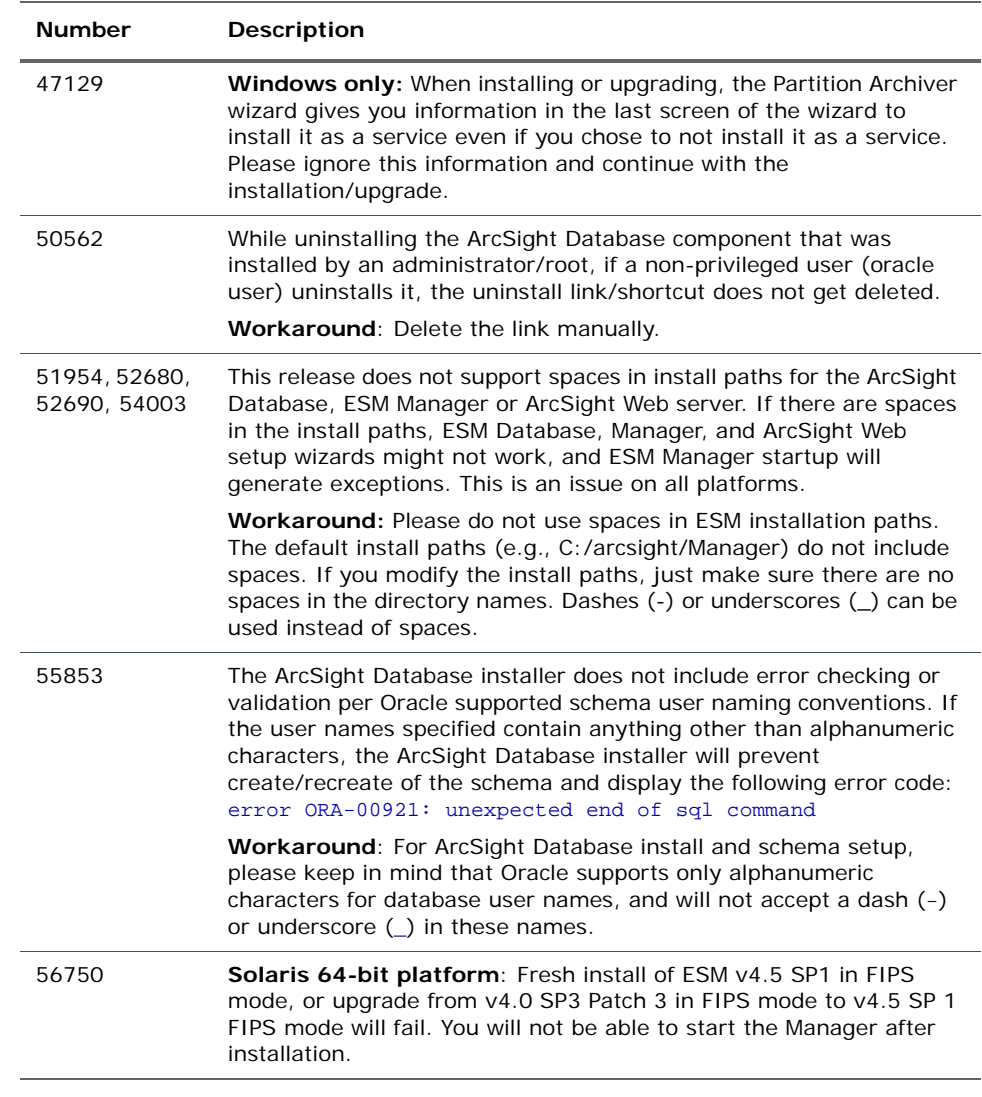

# <span id="page-13-0"></span>Upgrade

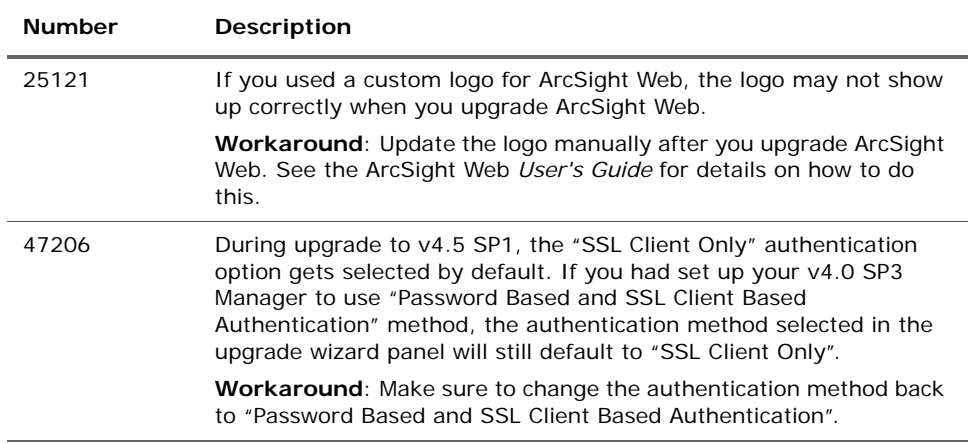

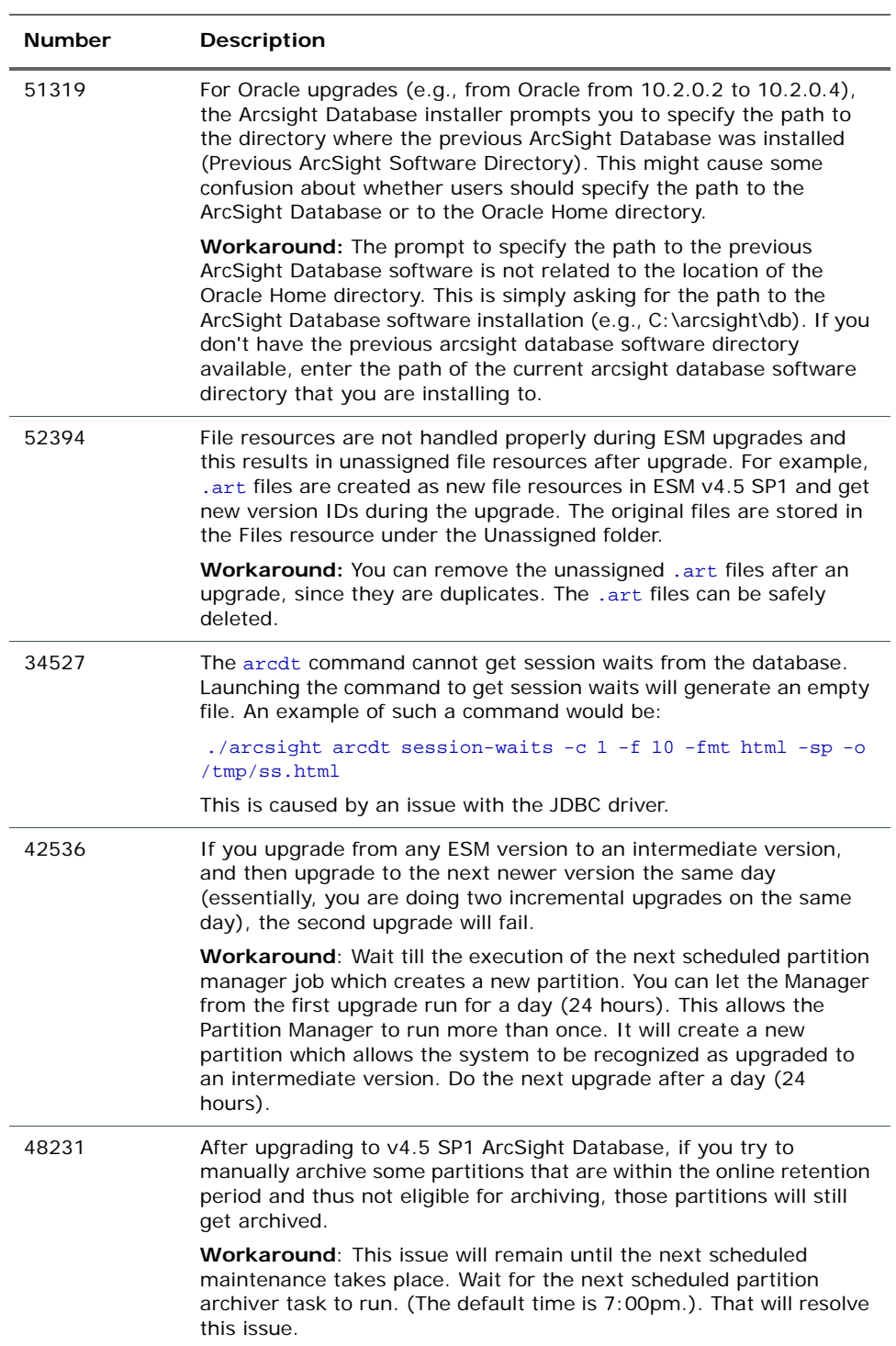

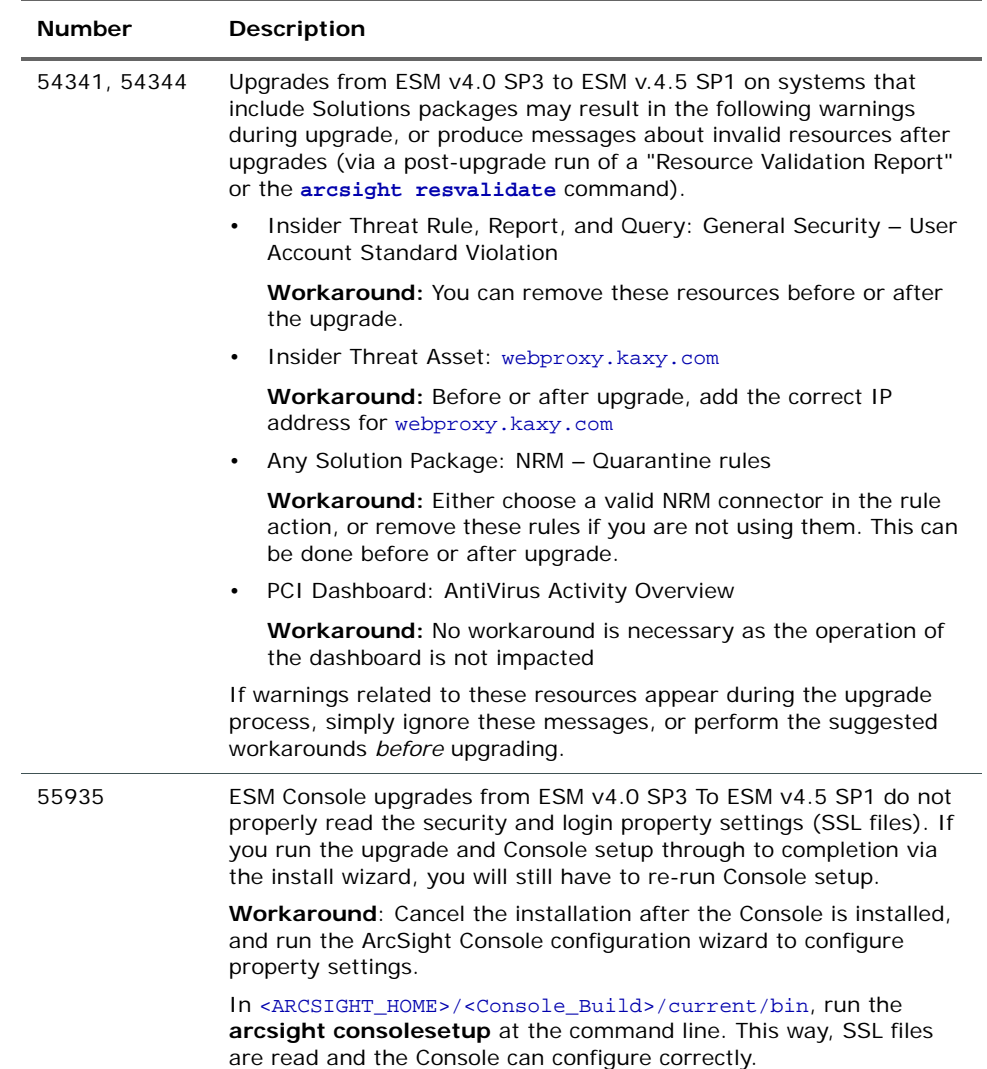

# <span id="page-15-0"></span>ArcSight Database

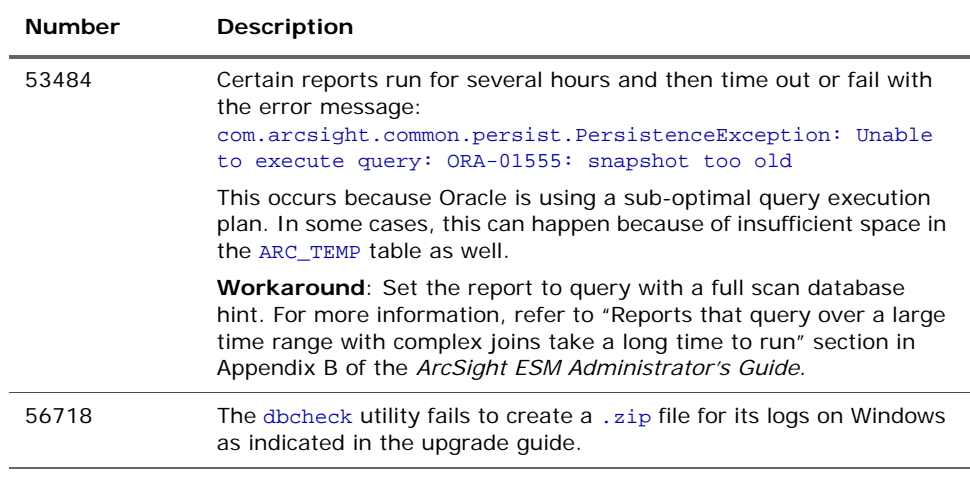

# <span id="page-16-0"></span>ArcSight Manager

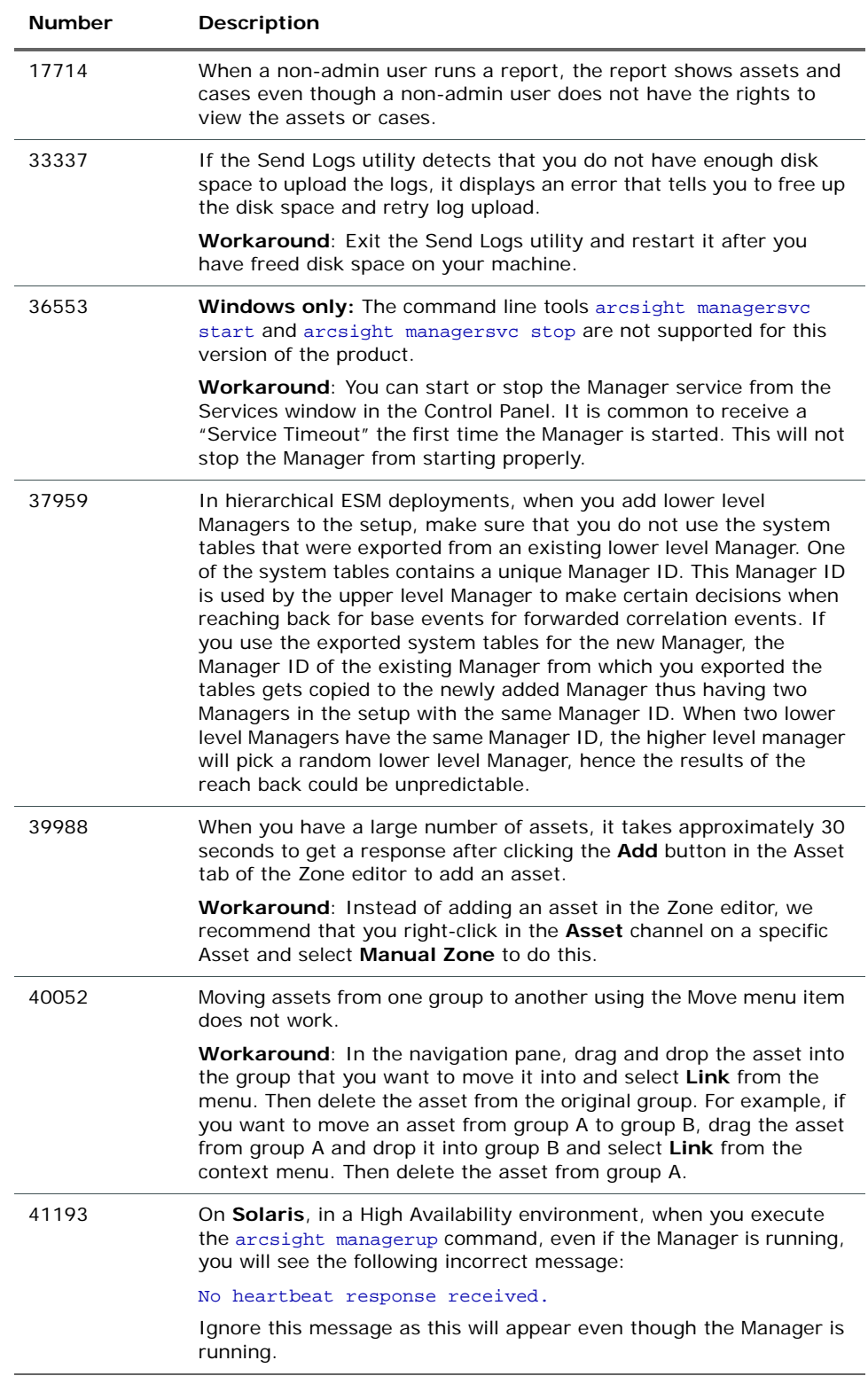

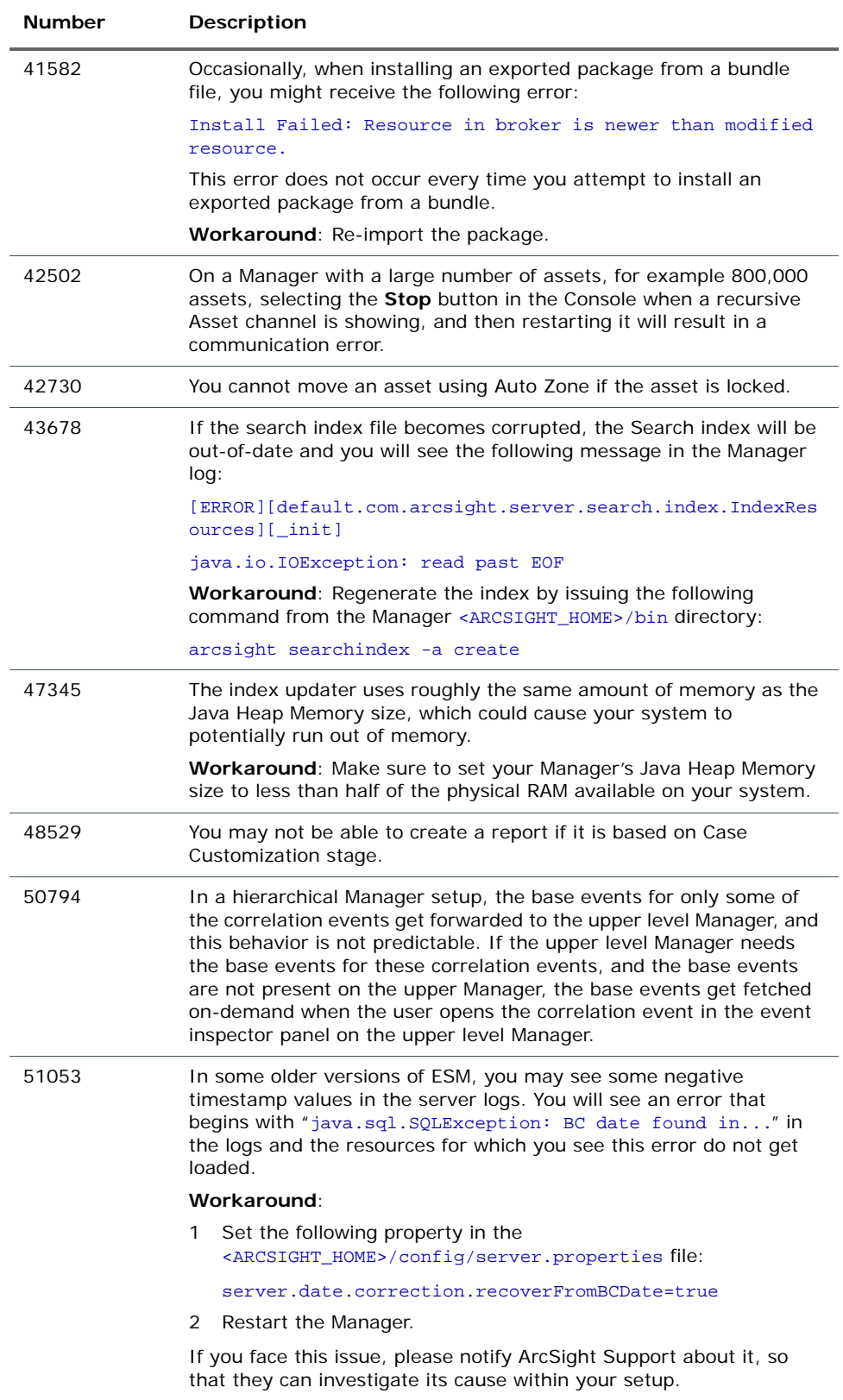

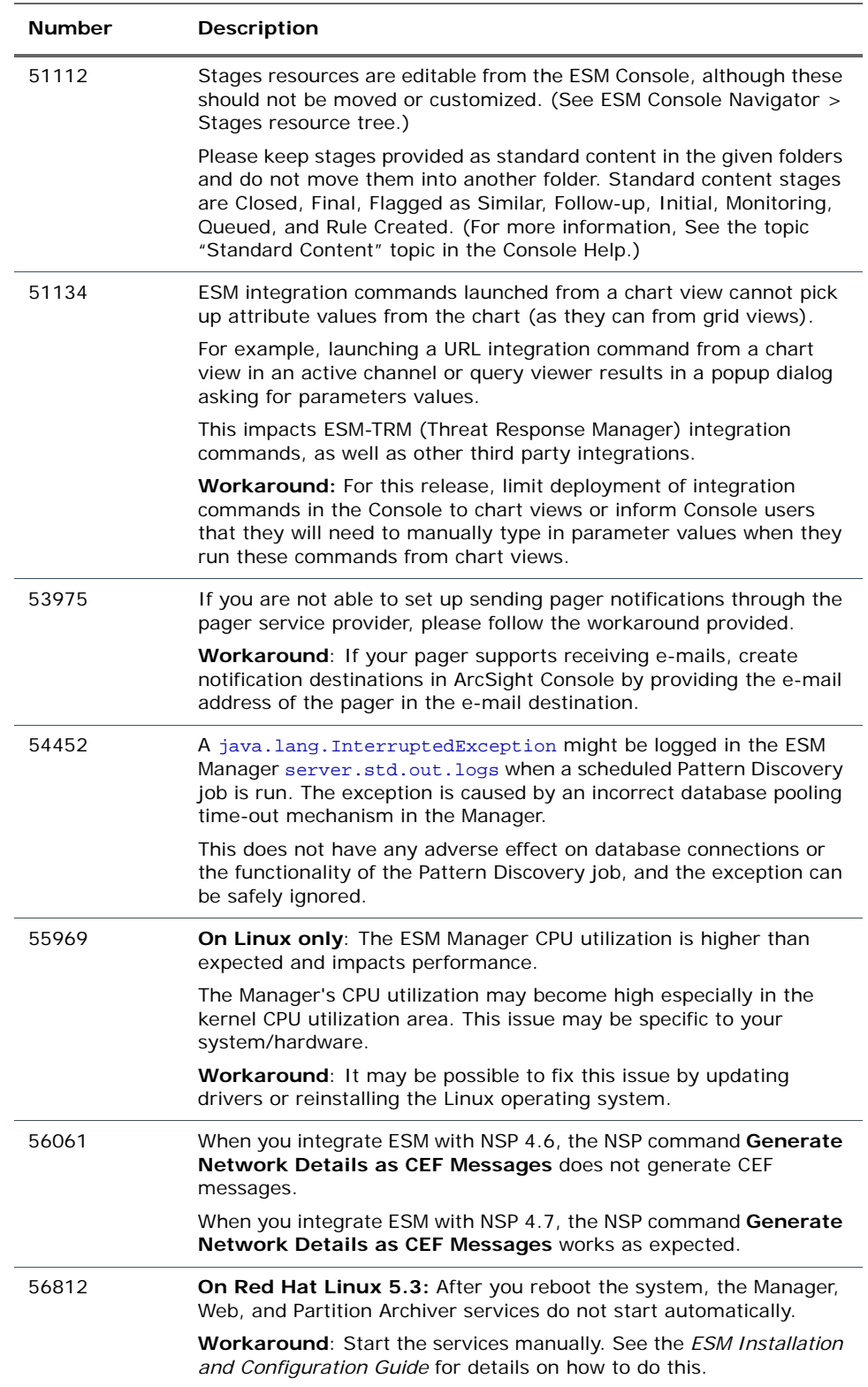

# <span id="page-19-0"></span>ArcSight Console

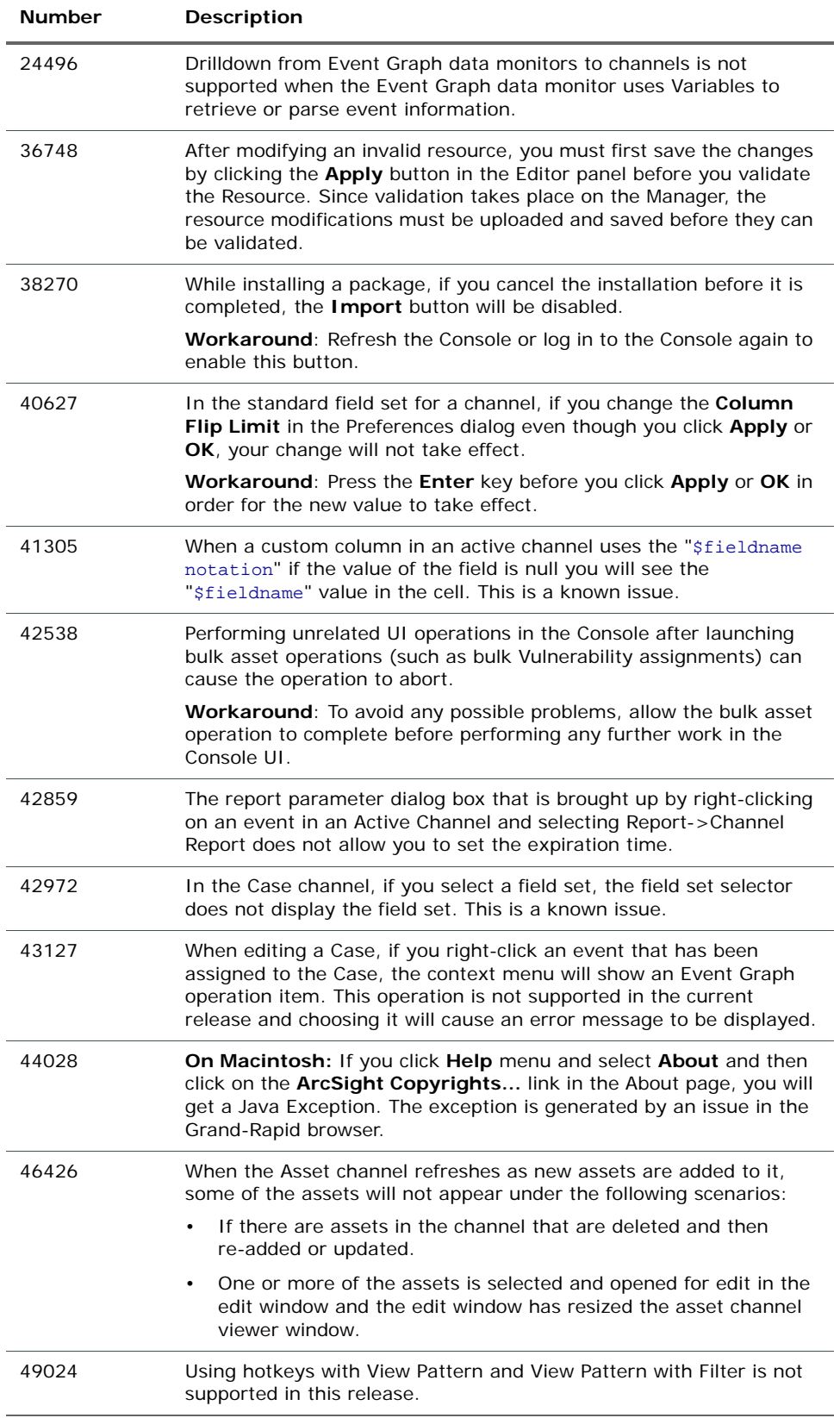

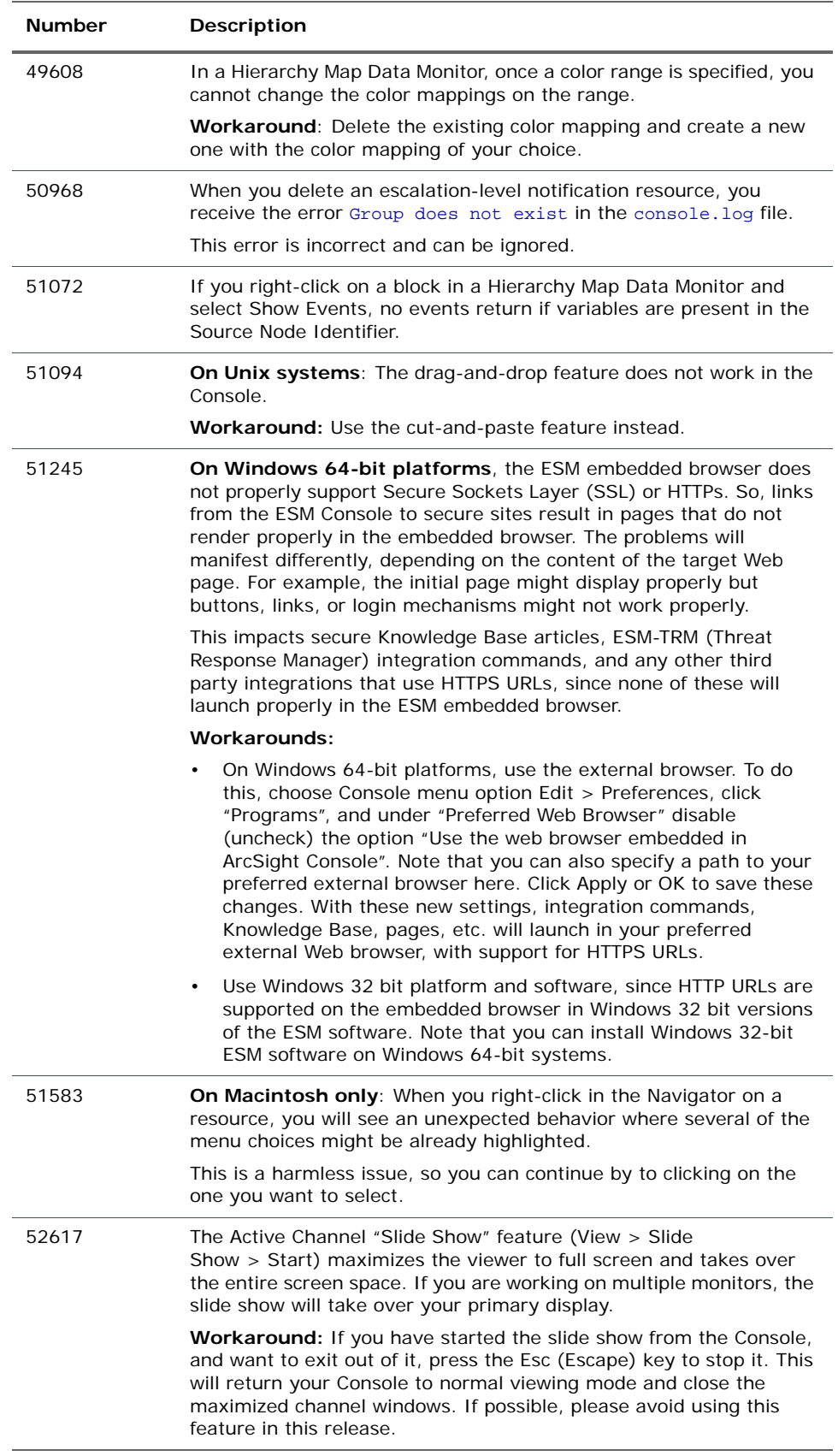

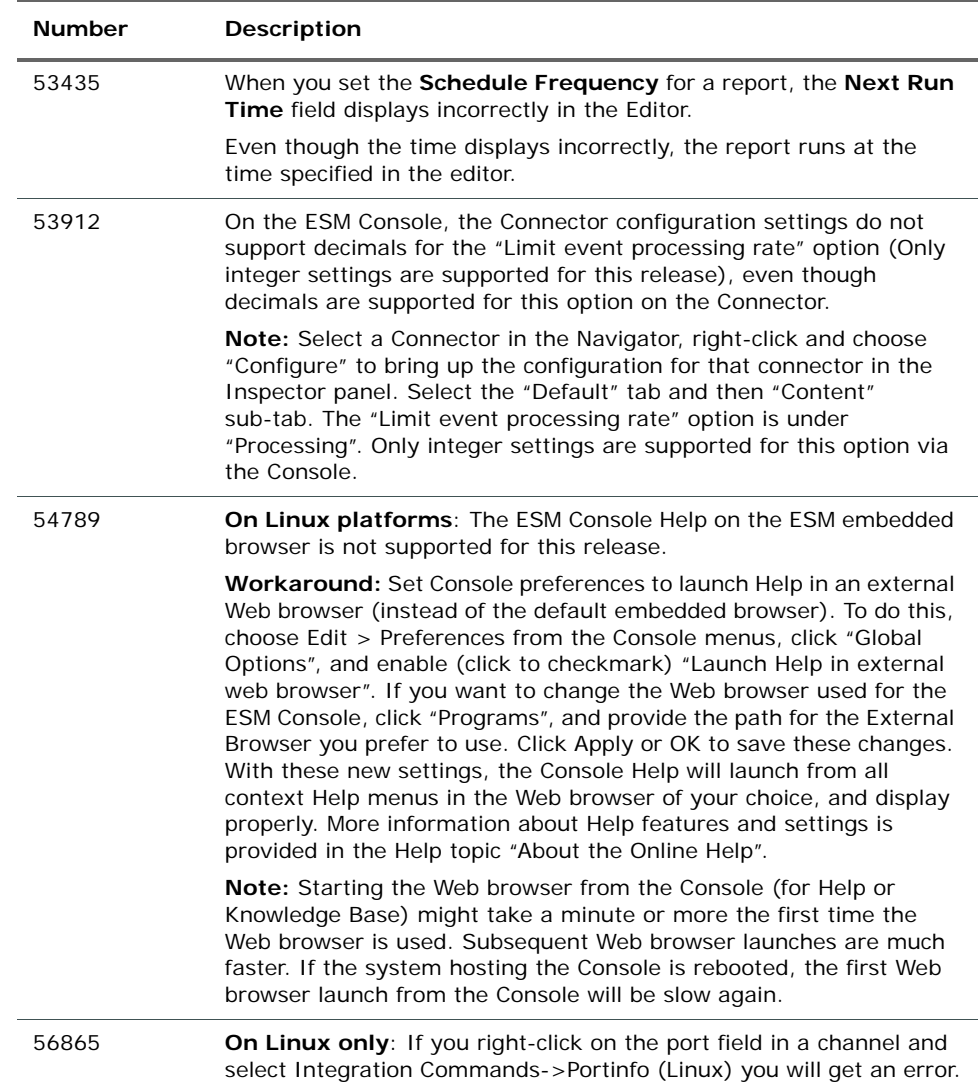

# <span id="page-21-0"></span>ArcSight Web

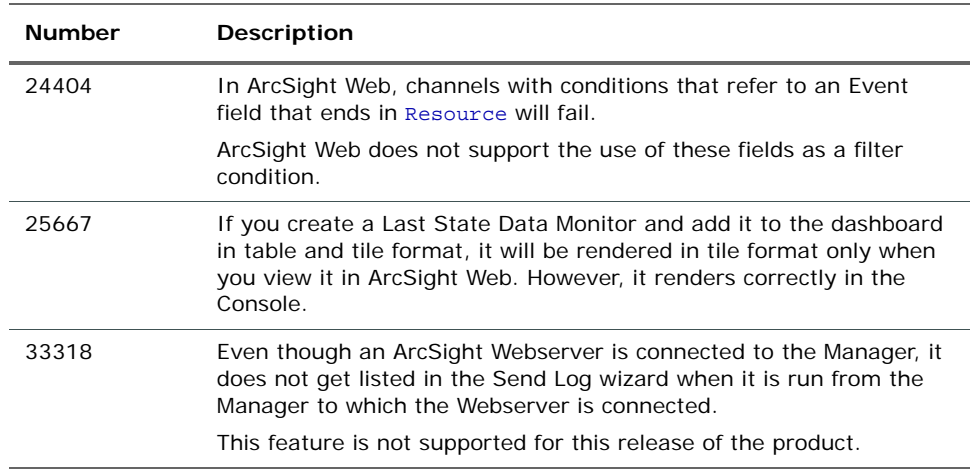

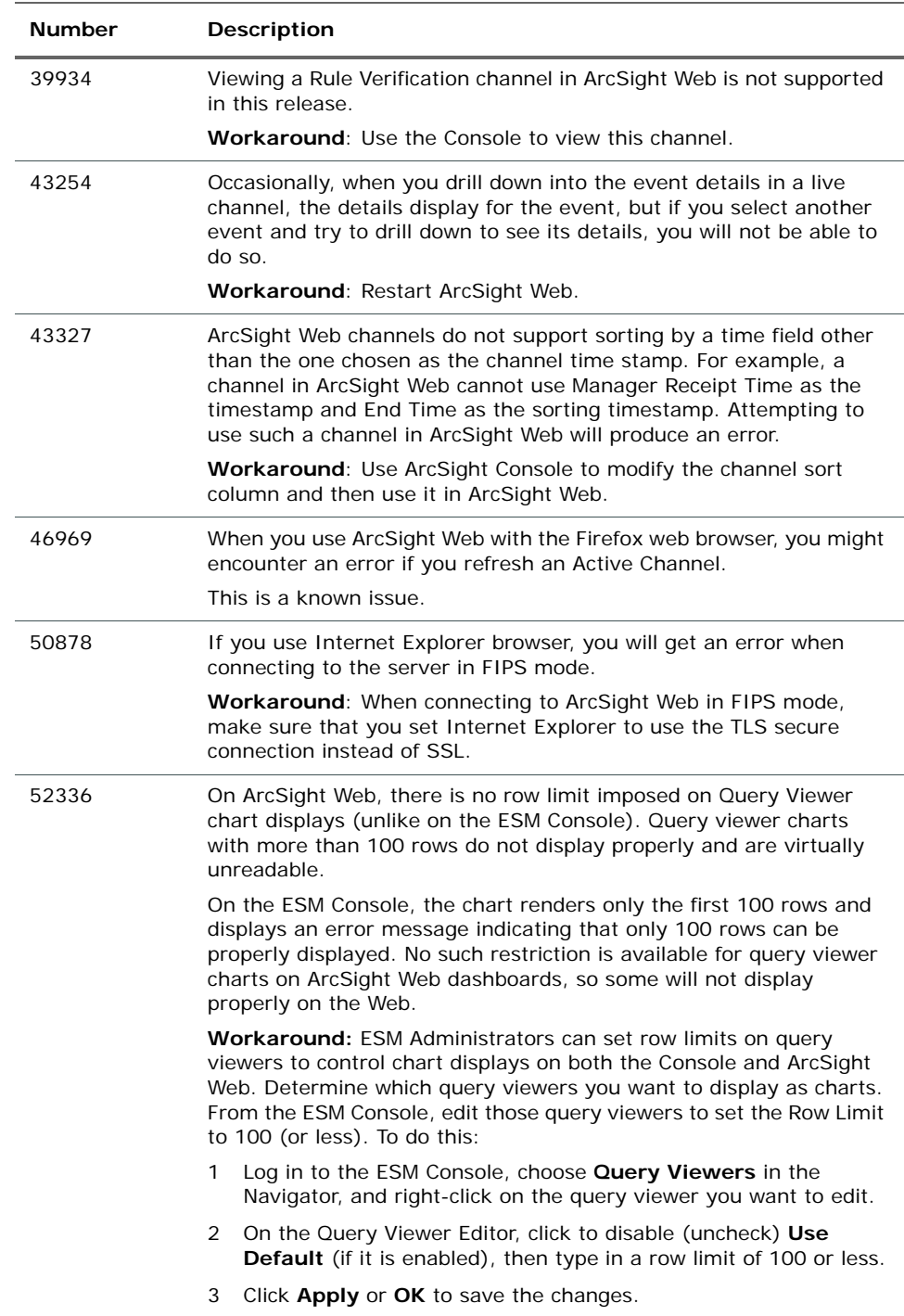

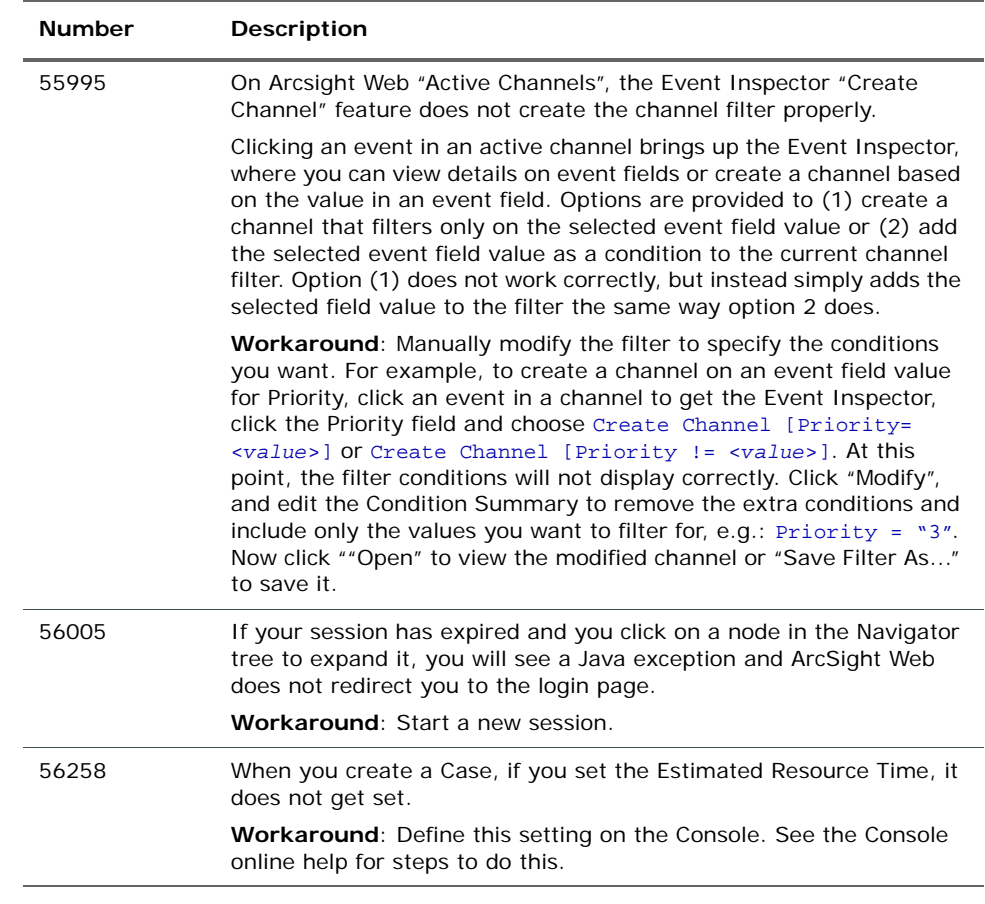

### <span id="page-23-0"></span>DST Issues

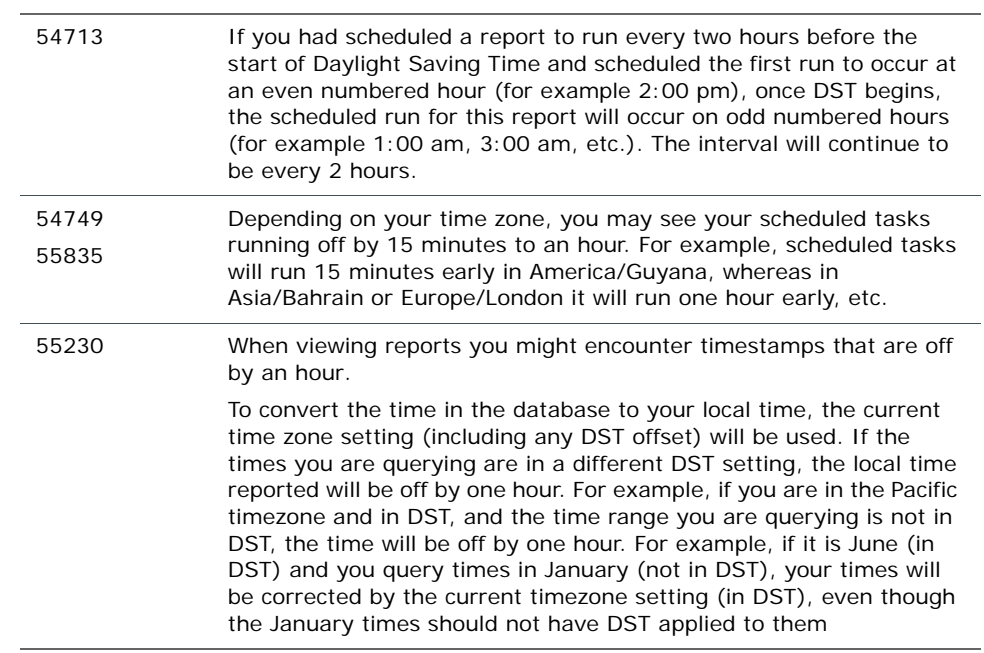

# <span id="page-24-0"></span>Analytics

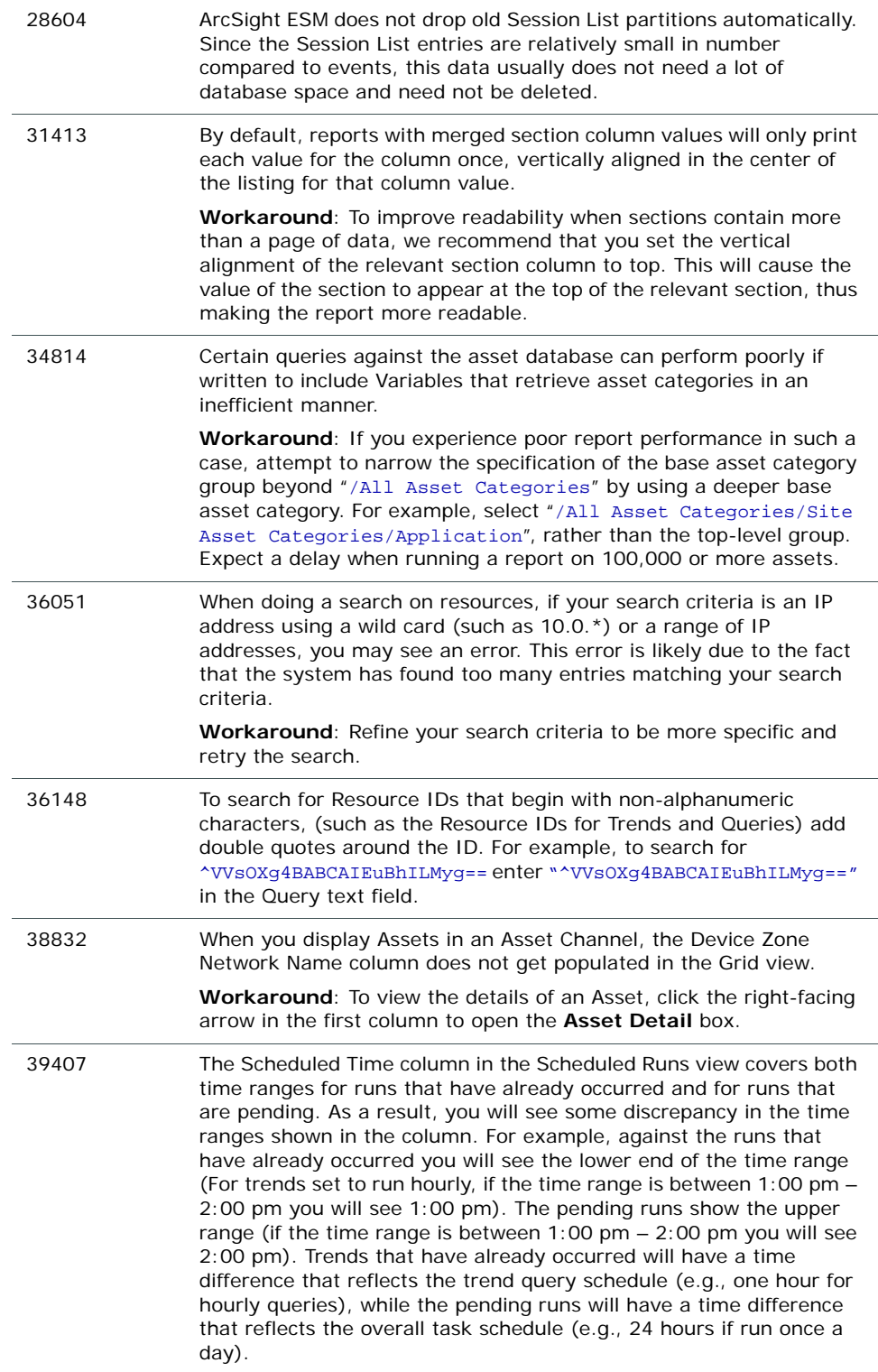

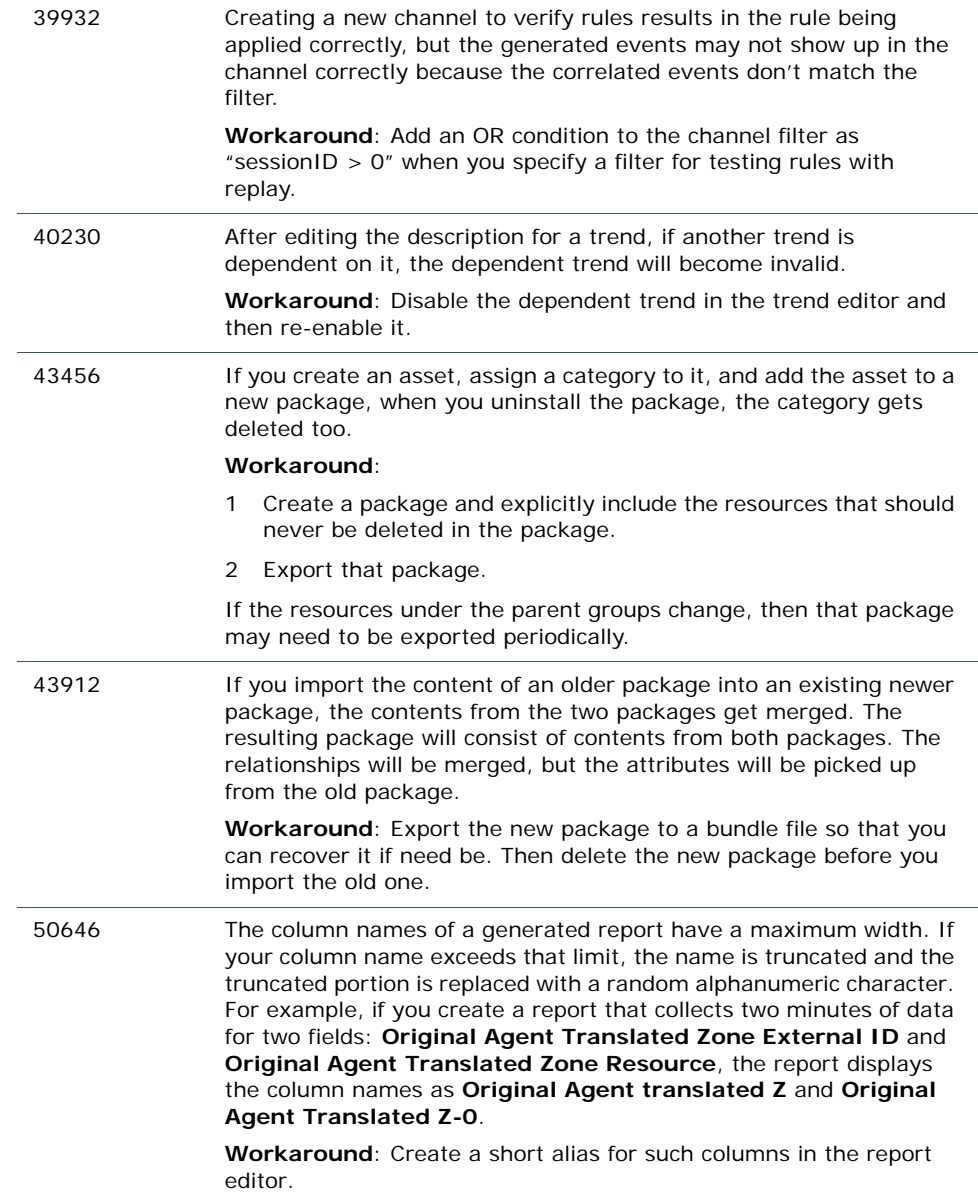

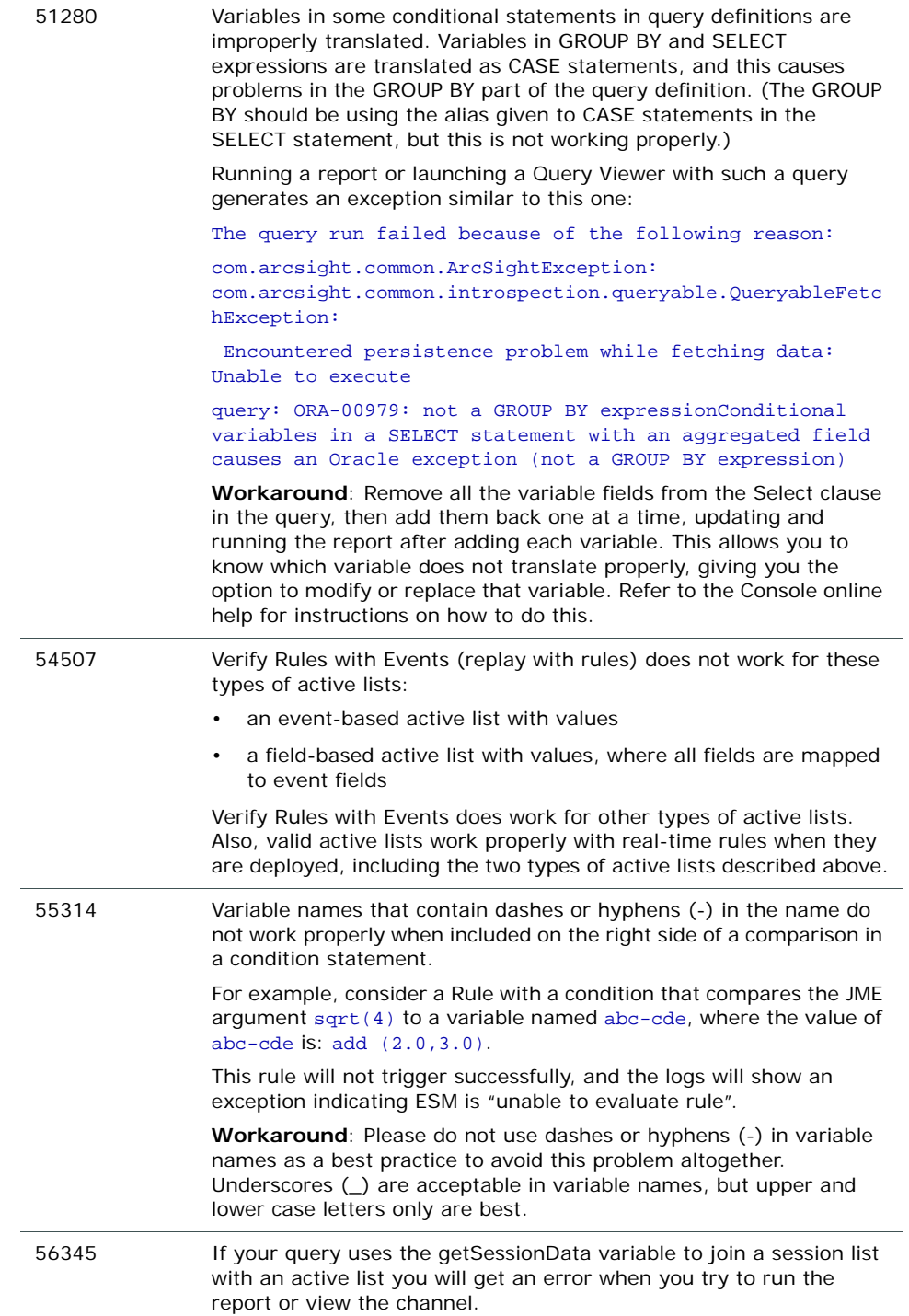

### <span id="page-27-0"></span>**Connectors**

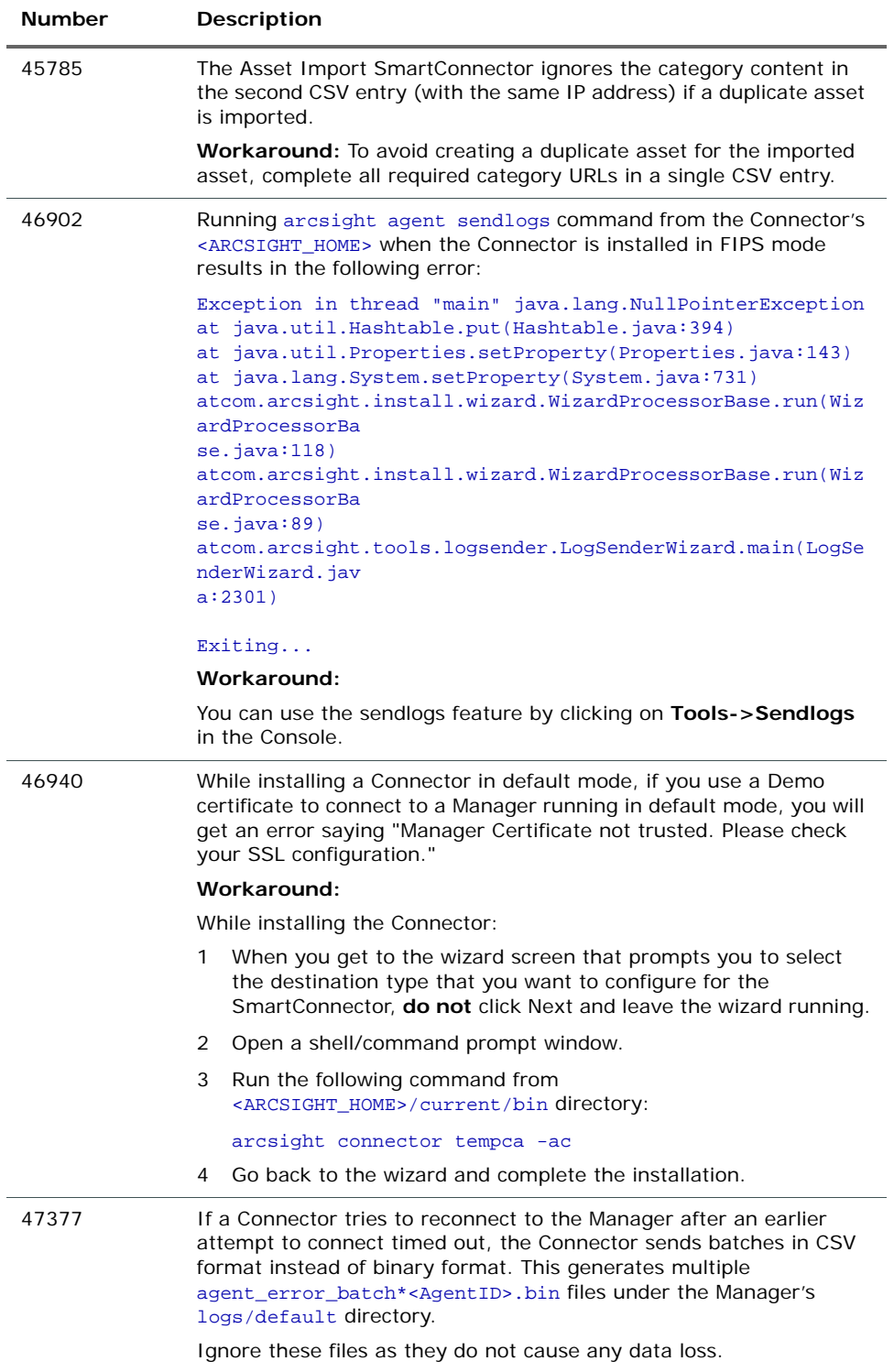

### <span id="page-28-0"></span>Localization

This release does not support localized environments. This section provides information on related open issues.

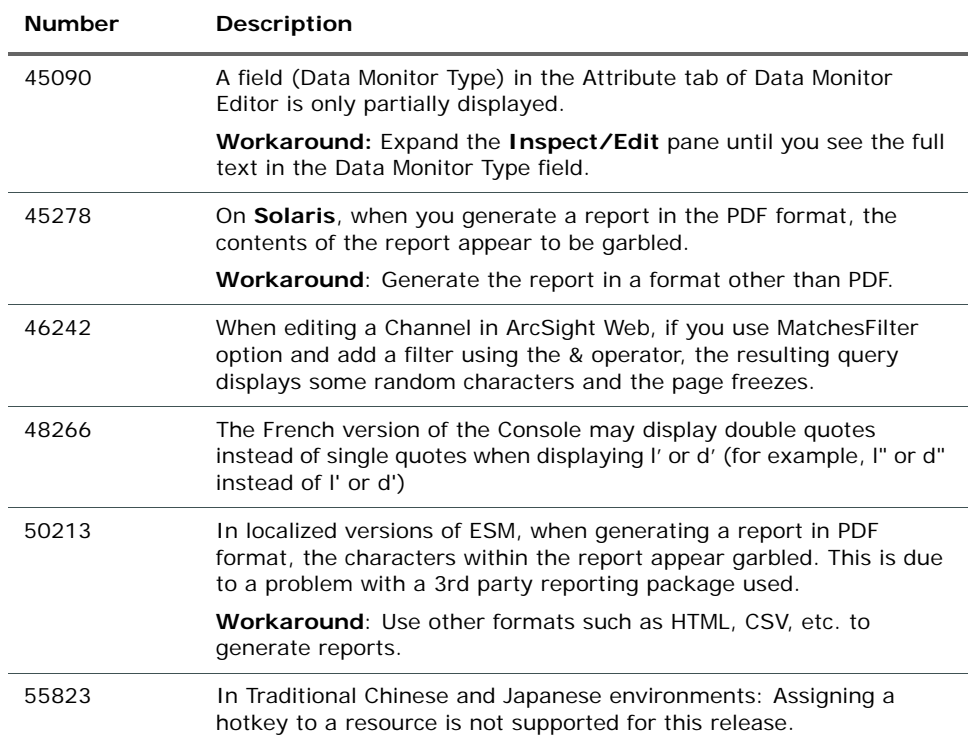